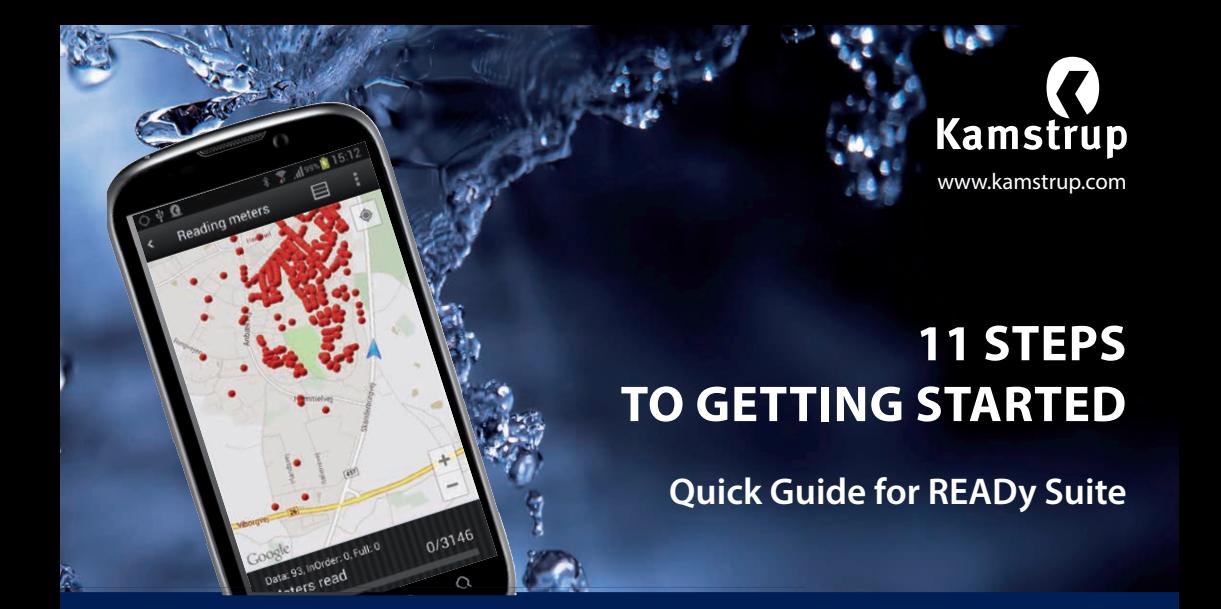

**READy** is a simple solution that lets you read Kamstrup water meters on your smartphone or tablet. It consists of **READy Manager** software, **READy App** for Android phones or tablets and **READy Converter.**

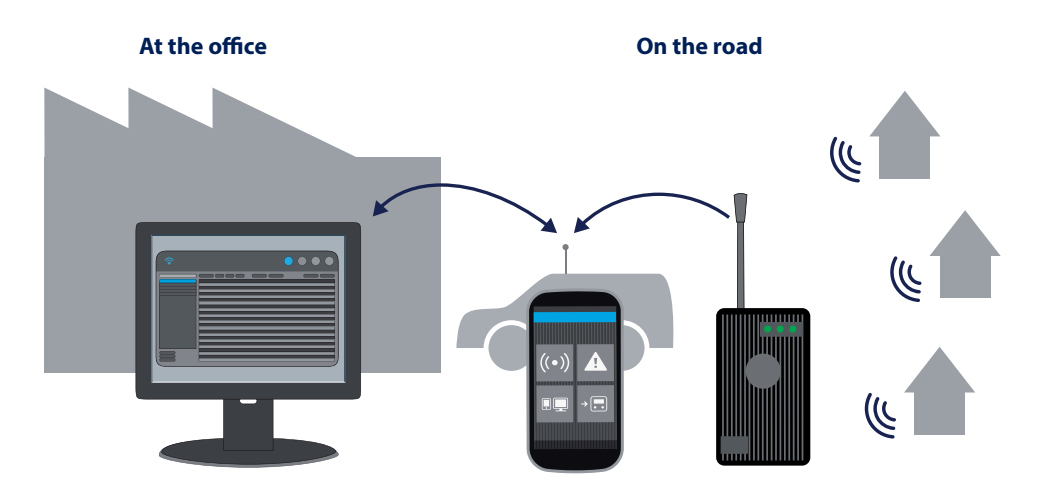

**READy Manager**  helps you manage and export meter data.

**READy App**

enables you to read meters from your smartphone or tablet.

### **READy Converter**

translates the meter signals.

## **A. PREPARE PC**

### **1. Install READy Manager 2. Import meters 3. Add customer details 4. Organise in groups**

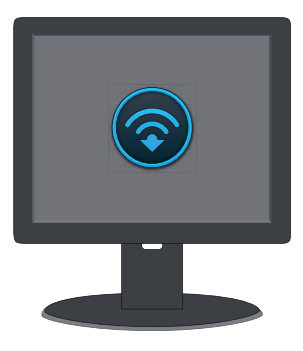

- **If you bought an installation hosted by** Kamstrup: Click the link you received from customer service.
- **If you bought a local installation: Download** the installation file from www.kamstrup.com/ ready.

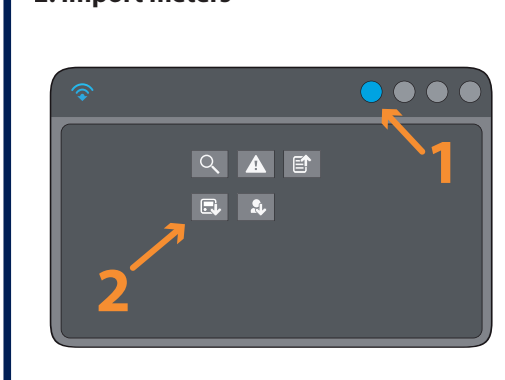

To be able to read meters, you need to import meter data into READy Manager.

- Click **Import meters**.
- Add the files/links you received from customer service when you bought the meters.

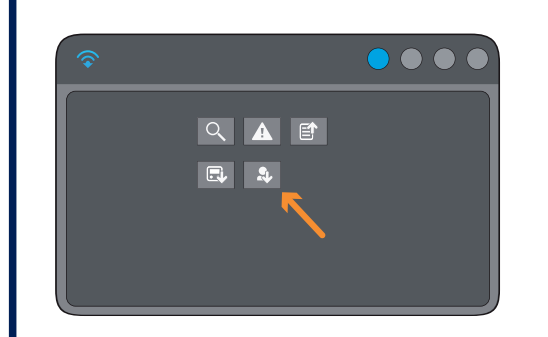

If you use a customer information system, you can add customer data automatically.

- Click **Import customers.**
- Add the file created by your customer information system.

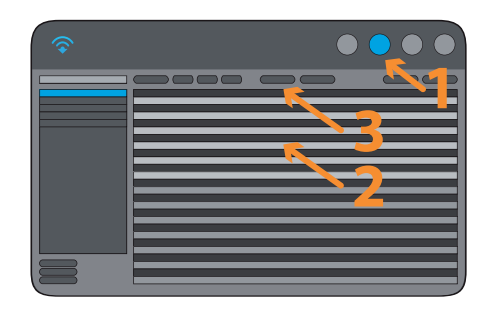

You can organise your meters in groups that match the way you carry out readings.

- $\blacksquare$  Click  $\blacksquare$  in the top menu.
- **Select meters in the list.**
- Click **Add to group**.

# **B. PREPARE MOBILE DEVICE**

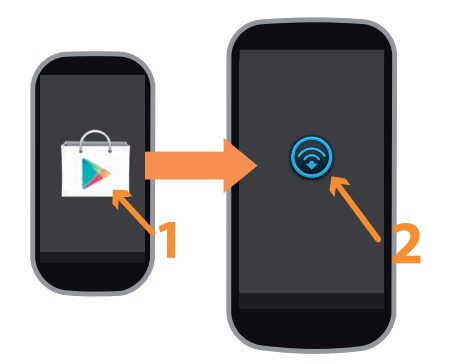

- **Open Google Play** on your mobile device.
- **Enter Kamstrup READy** in the search field, and install the app.
- Open **Apps** on your mobile and tap ...

## **5. Install READy App 6. Pair with READy Manager 7. Pair with READy Converter**

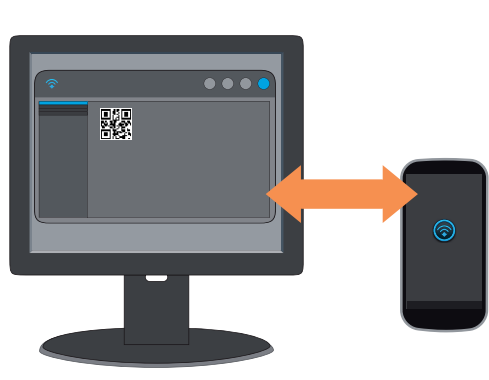

- Make sure that PC and mobile have access to the internet and follow the instructions on your mobile.
- Find the QR code on the PC: Click on **a** and **Pair with mobile.**

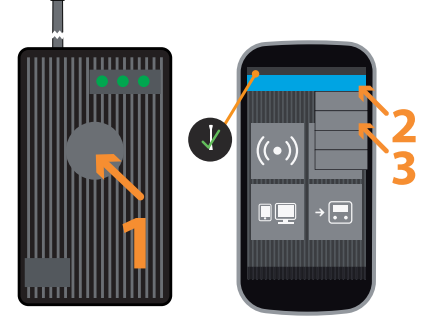

- **Turn on READy Converter with a long press.**
- **On mobile: Tap**  $\ddot{\mathbf{x}}$  **and Pair with READy Converter**.
- Select the converter from the list.
- Tap  $\lt$  to return to the main menu.

# **C. READ METERS**

### **8. Set up equipment 9. Read meters**

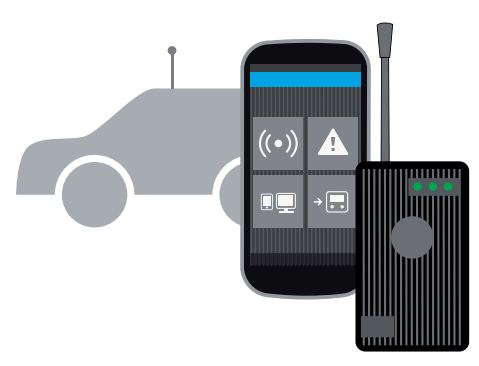

Bring along your mobile device and converter to your car.

Improve the collection range by replacing the converter antenna with a roof antenna (the roof antenna is bought separately).

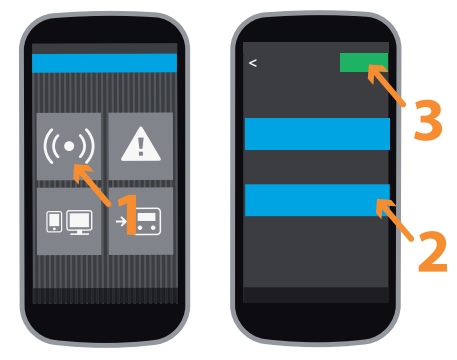

- Tap **Read meters**.
- Select the group(s) you wish to read.
- Tap **Start**. Tap  $\bigoplus$  /  $\blacksquare$  to switch between map and list view. Tap  $\leq$  to pause or finish.

# **D. AFTER READING**

## **10. Transfer data 11. Export data**

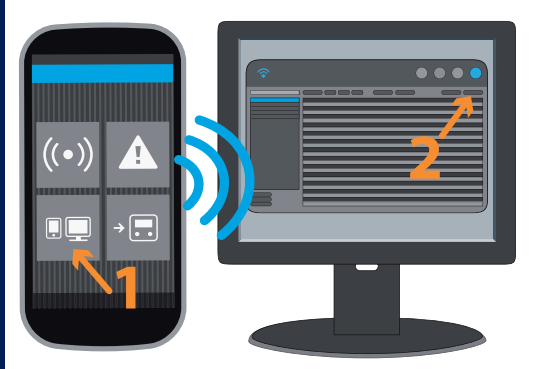

You can transfer data when you are on the road. Make sure READy Manager is turned on and that PC and mobile have access to the internet.

- On mobile: Tap **Send/Receive**.
- On PC: Click **Refresh**.

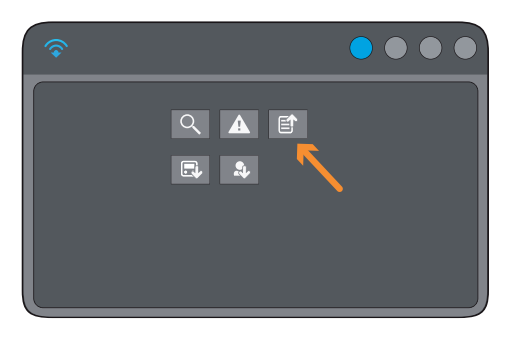

Click **to export meter data from READy** Manager. The exported file can be imported into your customer information system.

### Need more help? Go to www.kamstrup.com/ready or call the READy hotline +45 89 93 11 10.